# **CaritasUC User Manual 【Student Edition】**

Ver.1.0

August 1, 2023

© Ritsumeikan Asia Pacific Univ. All rights reserved.

### Revision History

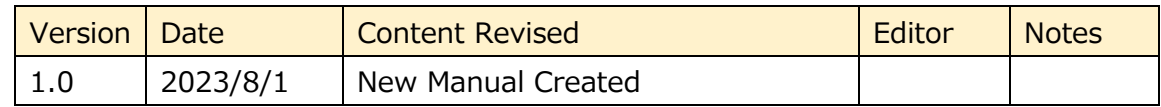

### Content

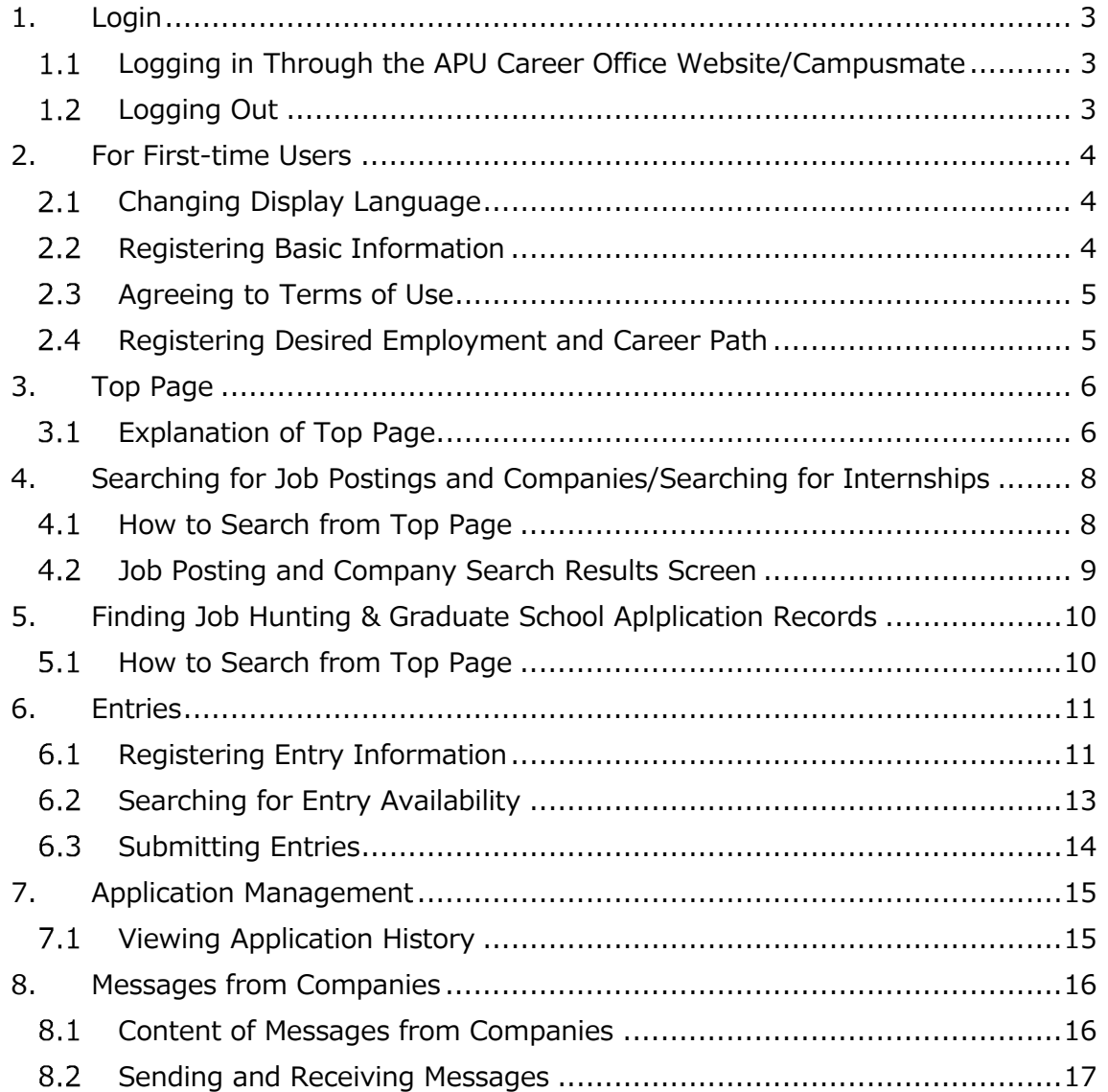

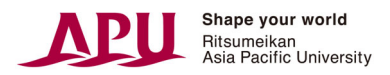

# **1.Login**

 $\mathsf{r}$ 

### **Logging in Through the APU Career Office**   $1.1$ **Website/Campusmate**

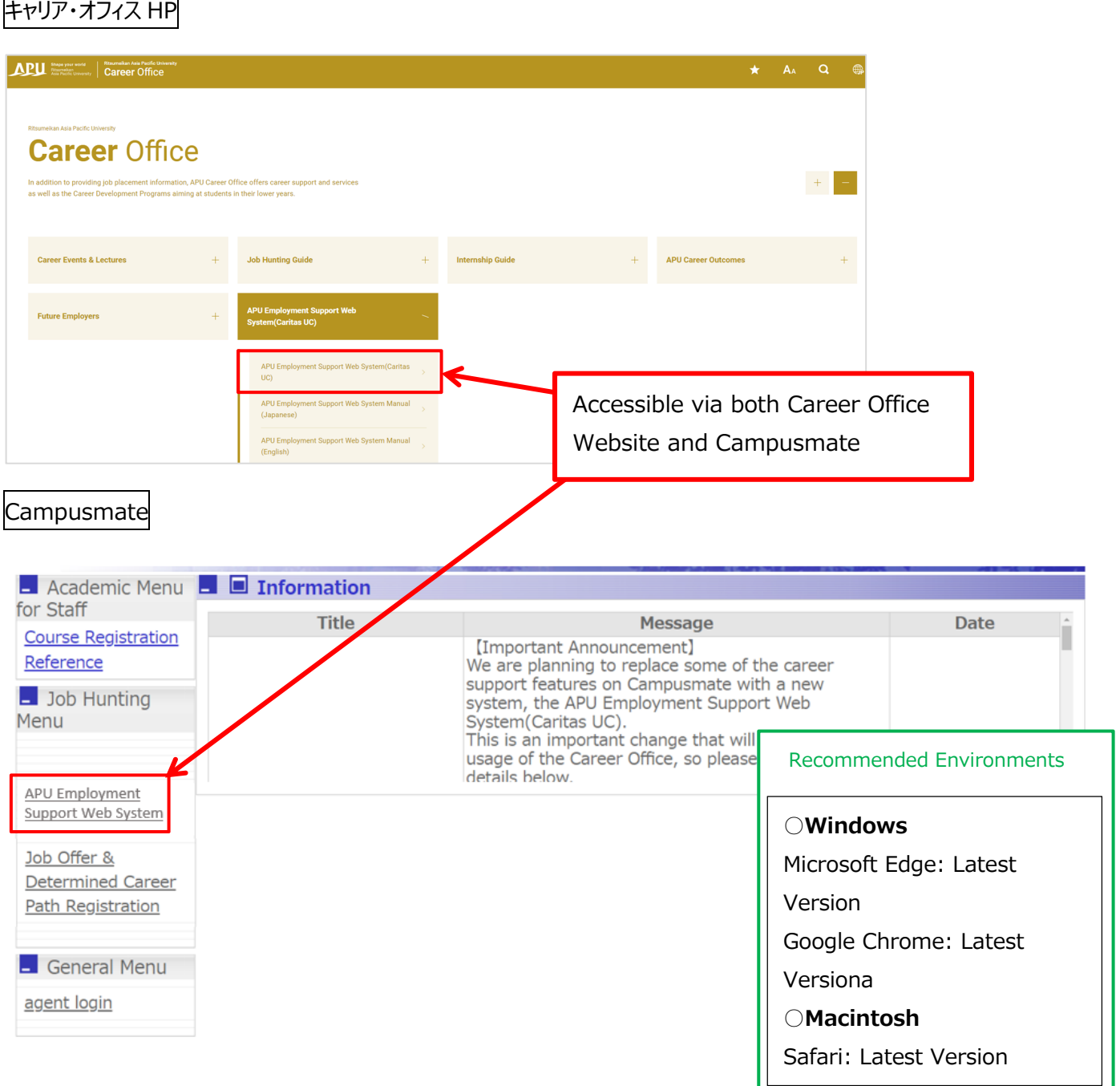

#### $1.2$ **Logging Out**

To log out, please click on the "logout" button in the upper right-hand corner of the screen.

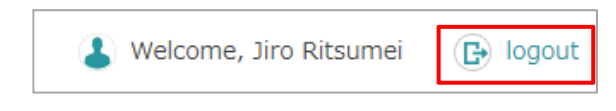

\*When viewing on a smartphone,

please select the logout button from MENU in the upper right-hand corner.

# **2.For First-time Users**

#### $2.1$ **Changing Display Language**

It is possible to change the display language via the pulldown menu in the upper left-hand corner. Bengali, English, Spanish, Hindi, Indonesian, Korean, Thai, Vietnamese and Chinese (simplified) will be offered through use of an external translation tool.

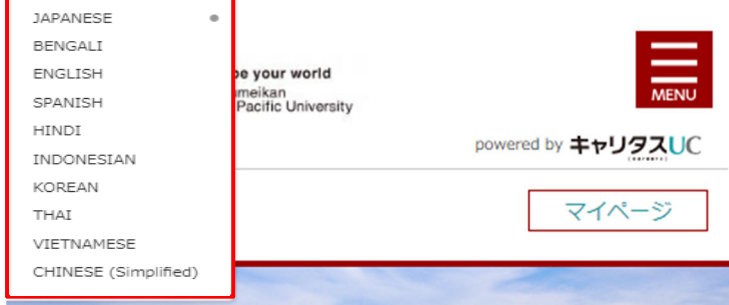

#### **Registering Basic Information**   $2.2$

When using for the first time, you will be redirected to the "Student information registration" screen. Please enter your name, name (kana), mobile phone number, and an email address (required fields).

- 1. For names with environment-dependent characters (such as 髙), there are cases where the symbol ● may appear. Also, in rare cases, errors in reflecting student information may lead to display mistakes. In these cases, please correct the information.
- 2. If your full name is being displayed in the last name field, please correct this by separating your first and last names.
- 3. If your full name is being displayed in the last name (kana) field, please correct it by separating your first and last names.
- 4. For students who have names using the alphabet, the name (kana) will not populate automatically. Please enter this information yourself.
- 5. For international students, please enter your name as it is written in your passport or residence card.
- 6. Only full-width characters can be used when entering in the name and name (kana) fields. For the name (kana) field, it is not possible to enter full-width spaces.
- 7. For the "other email address" section, please enter a non-APU email address.

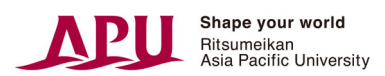

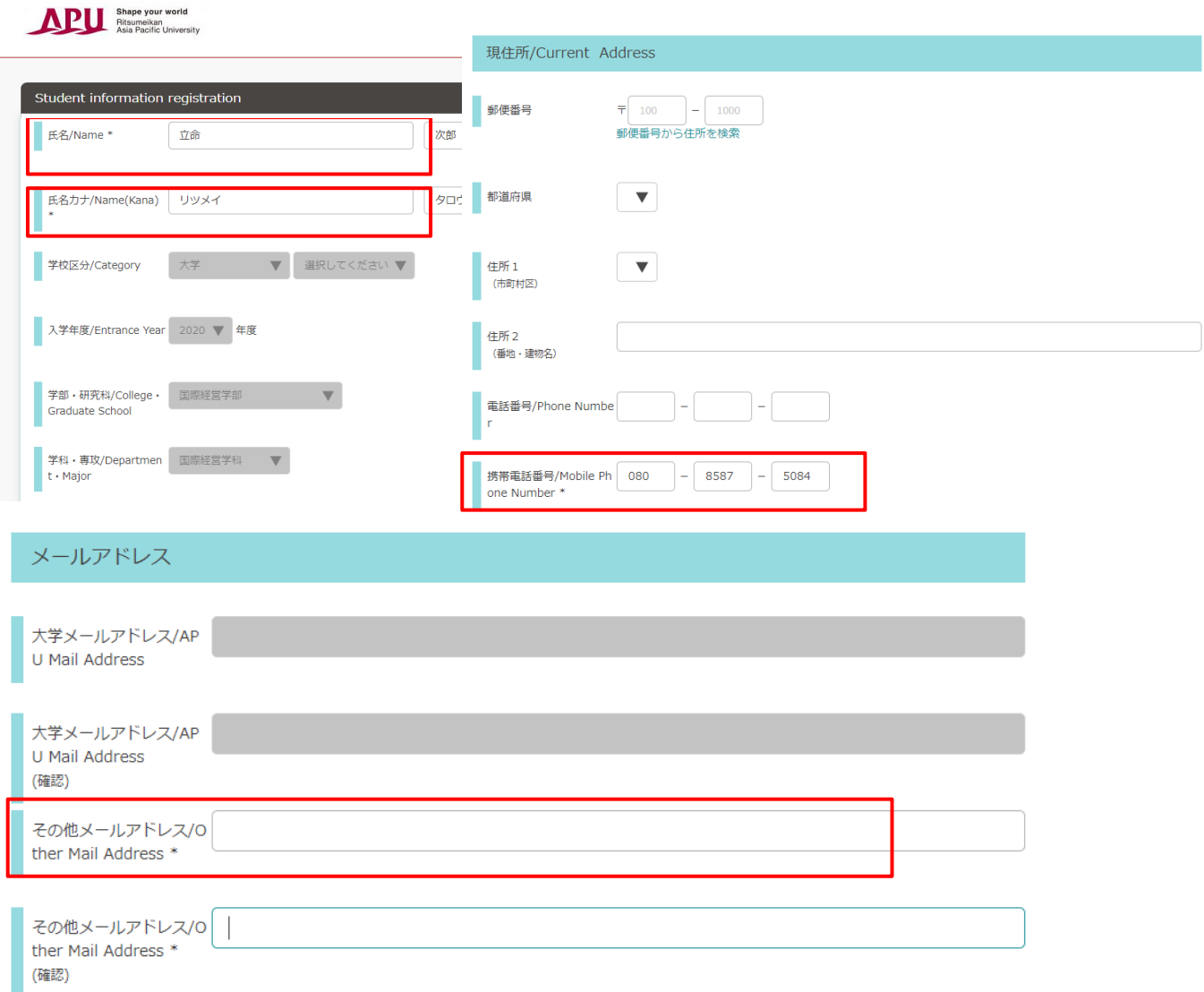

#### $2.3$ **Agreeing to Terms of Use**

When registering basic information, students will need to review the terms of use and check off "I agree to the terms of use."

#### $2.4$ **Registering Desired Employment and Career Path**

When using for the first time, after entering your basic information, you will be redirected to the Desired Employment and Career Path Registration screen. Please follow the questions and register your information.

\*When registering for the first time, the screen will only be displayed in Japanese. From the second time onward, it will be possible to change the display language via "My Page" to change or add information.

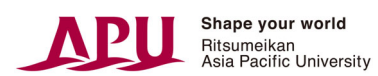

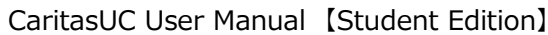

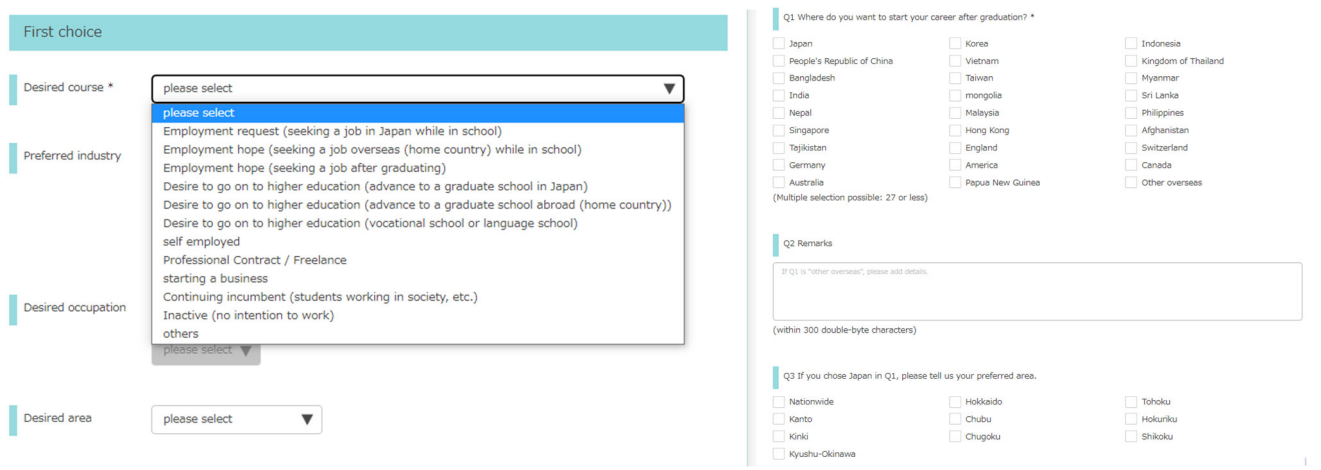

\*The recommendation function prioritizes displaying job postings that match the career path information entered. We recommend including as many details as possible to receive information about jobs and companies that you would be interested in.

(Recommendations will be displayed based on a combination of your  $1^{st}$ -3<sup>rd</sup> choices of industry, job type, desired location, the type of company you want to work for, and the screen you are viewing.)

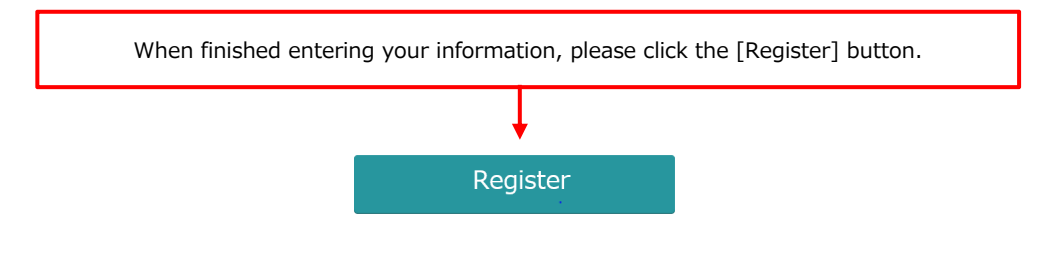

# **3.Top Page**

#### $3.1$ **Explanation of Top Page**

After logging in (or after registering basic information for the first time), the Top page will be displayed.

On the smartphone screen, there is no "logout" button.

### **My Page**

Here you can view or change your

registered information, entry information,

and Desired Employment and Career Path.

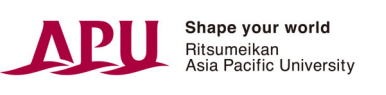

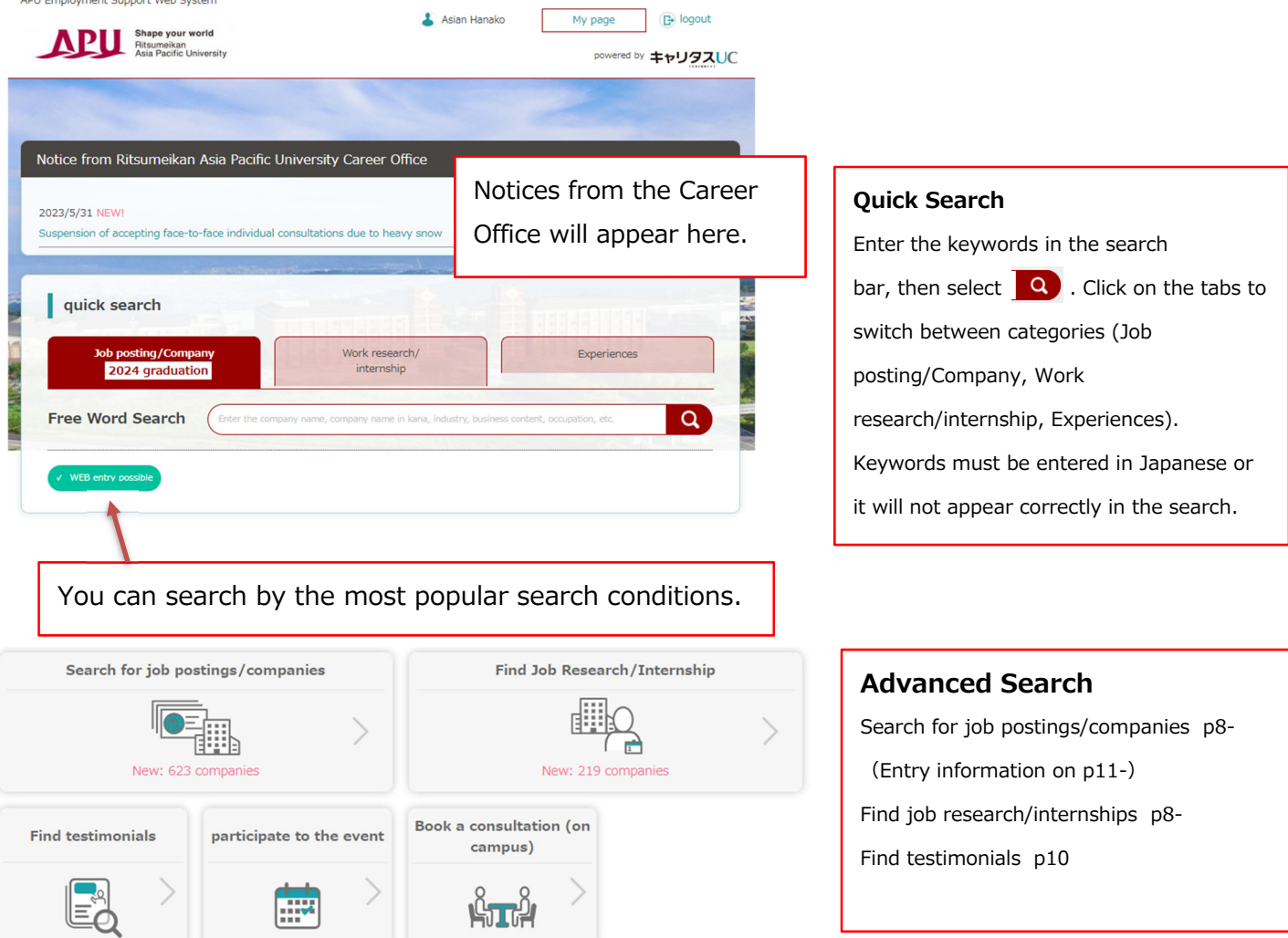

# **4.Searching for Job Postings and Companies/Searching for**

# **Internships**

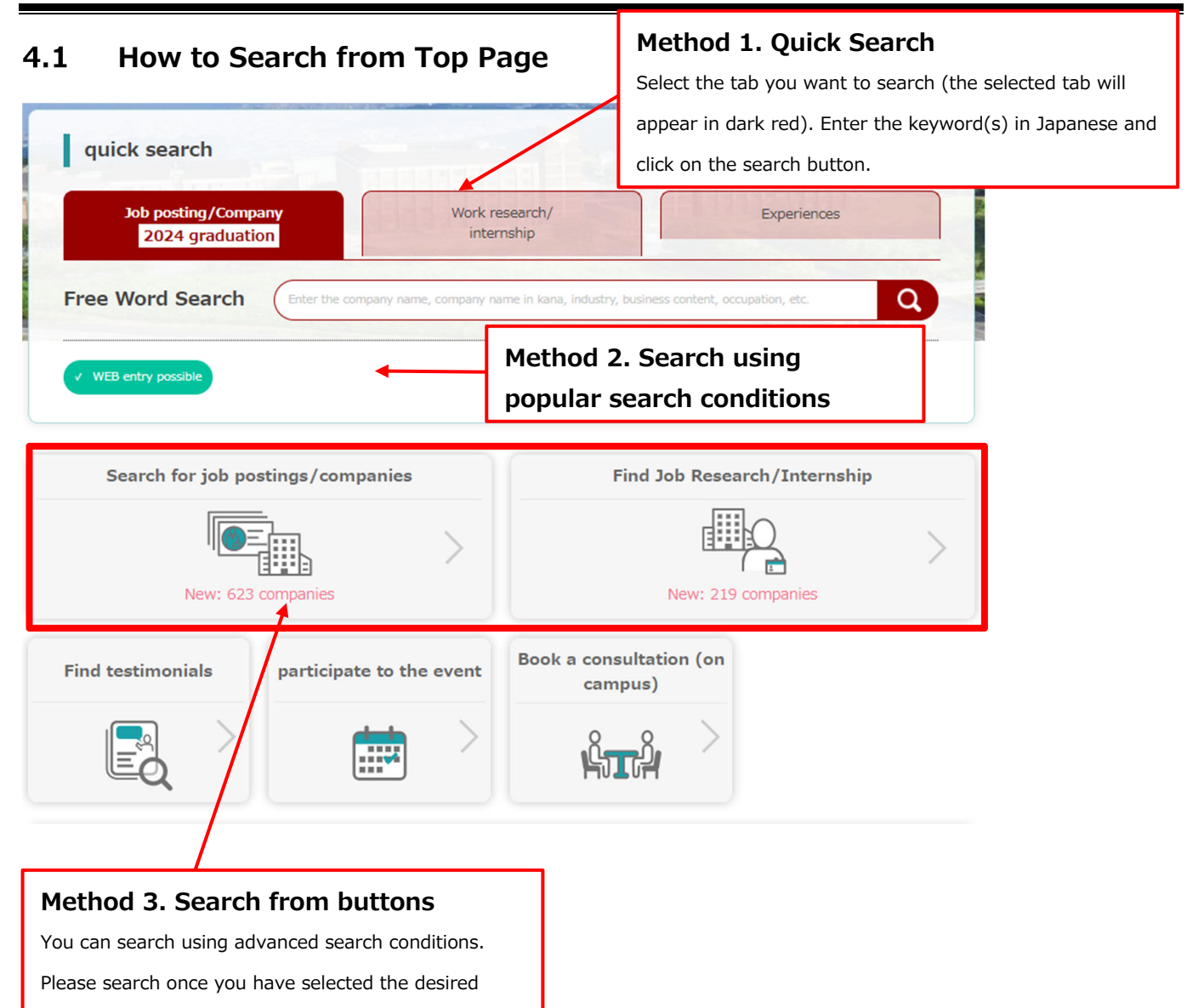

conditions.

#### $4.2$ **Job Posting and Company Search Results Screen**

When searching for job postings, a screen will appear with a list of companies.

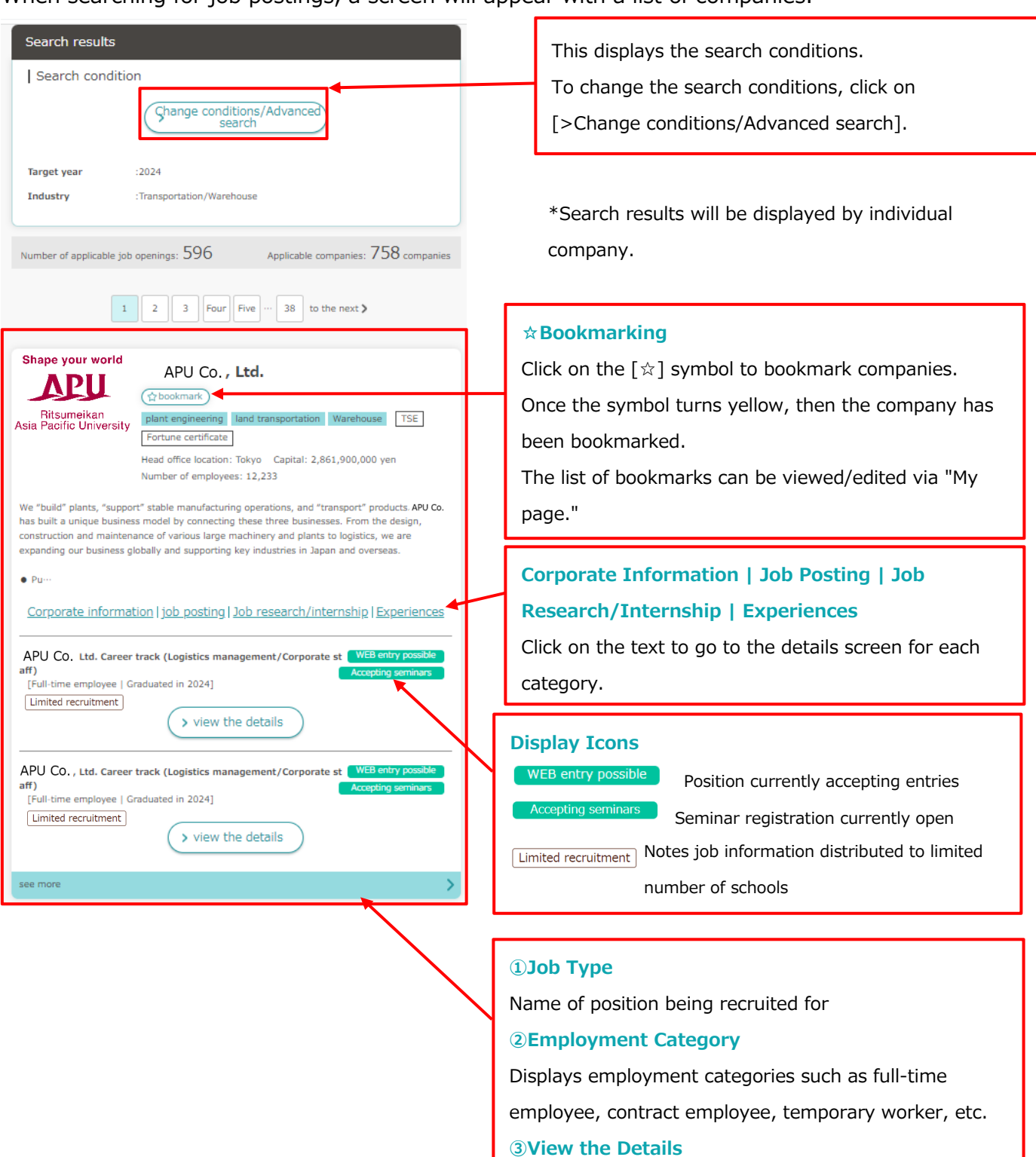

Takes you to the details screen for the job posting

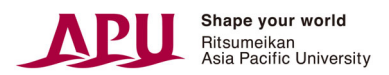

### **5. Finding Job Hunting & Graduate School Aplplication Records**

#### $5.1$ **How to Search from Top Page**

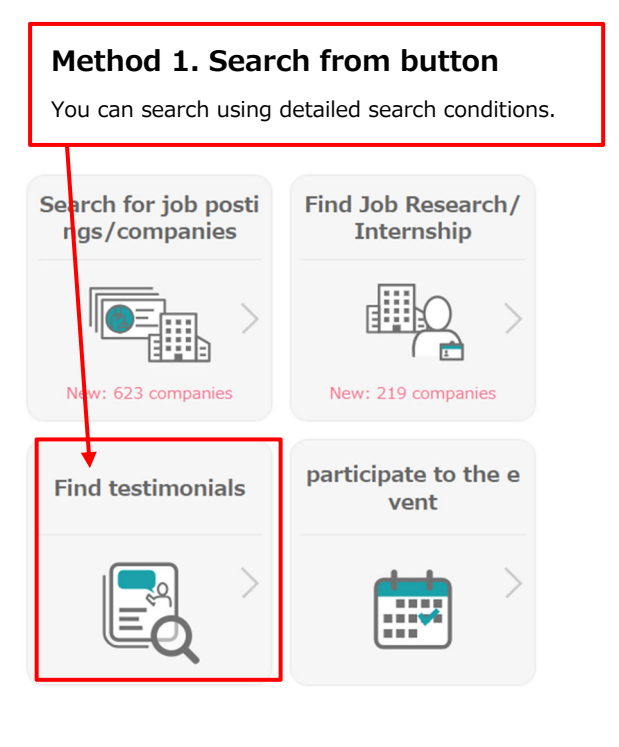

### **Method 2. Free Word Search**  You can search by entering the company name in

\*When searching for experiences with applying to

graduate schools, please enter "大学院(日本)" for

graduate schools in Japan, and "大学院(海外)" for

```
graduate schools overseas.
```
Japanese.

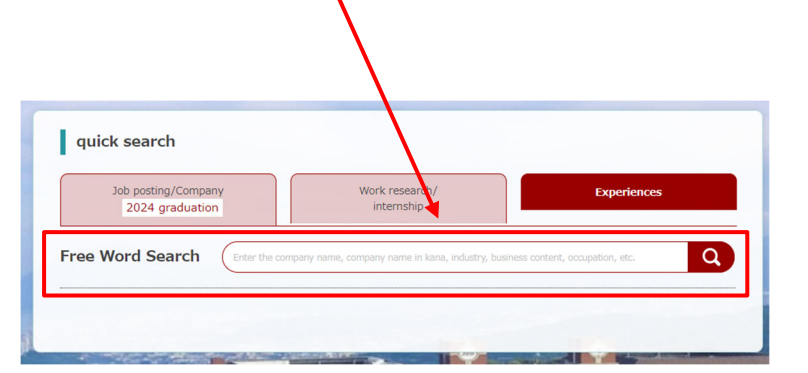

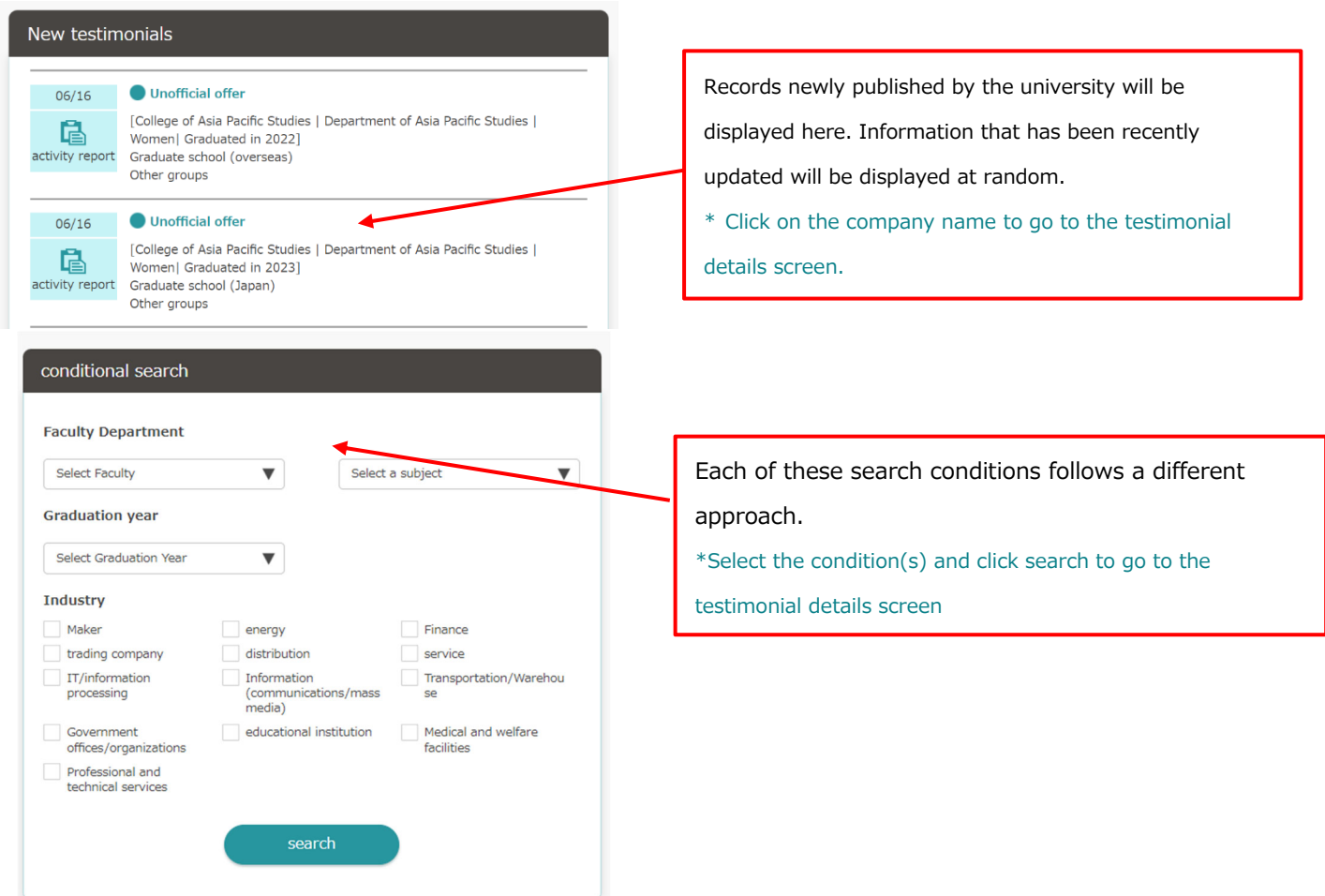

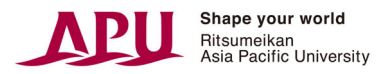

# **6.Entries**

#### **Registering Entry Information**   $6.1$

When submitting an entry for the first time, you will need to register entry information.

If basic information has already been registered, that information will populate in the appropriate fields.

\*For names with environment-dependent characters (such as 髙), there are cases where the symbol  $\bullet$  will appear. Please correct the information in these cases.

\*After registration, it is possible to modify/add information via "My page." When modifying/adding information, please enter your password and click "send."

\*The display language cannot be changed from the entry information screen.

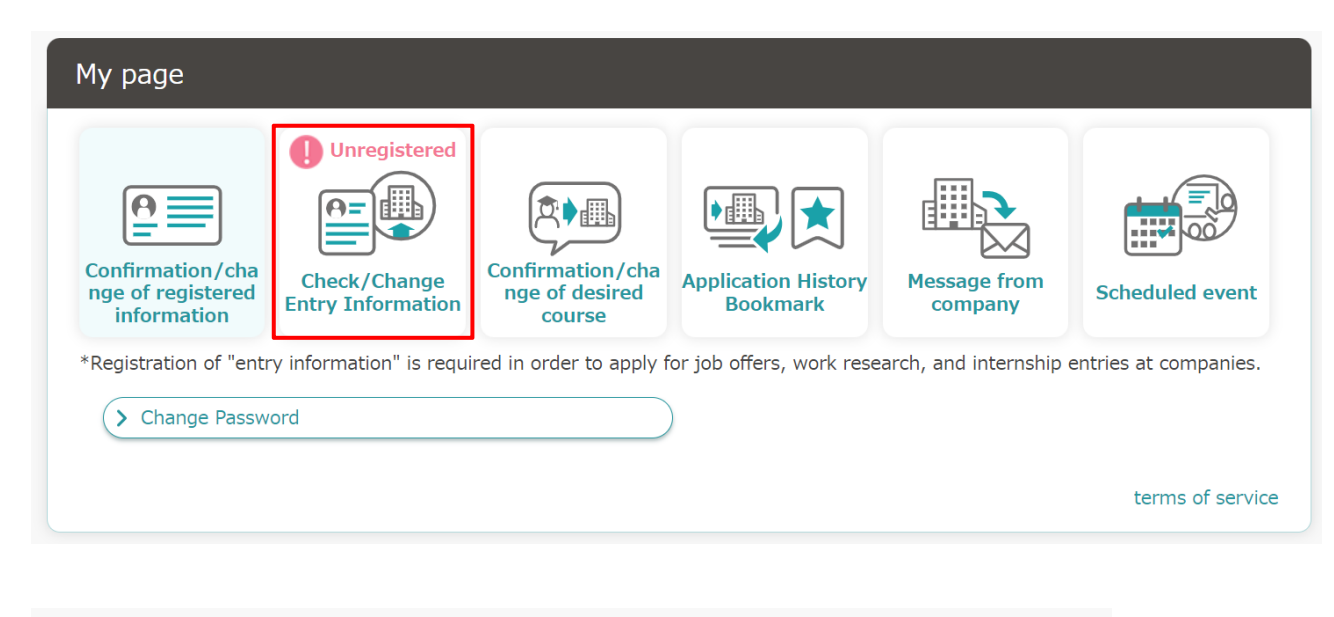

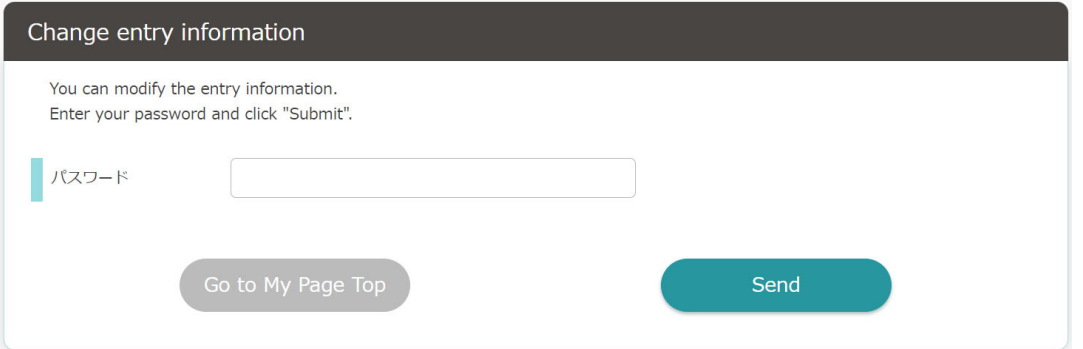

**<Continued on next page>** 

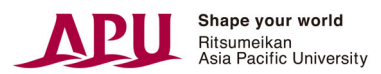

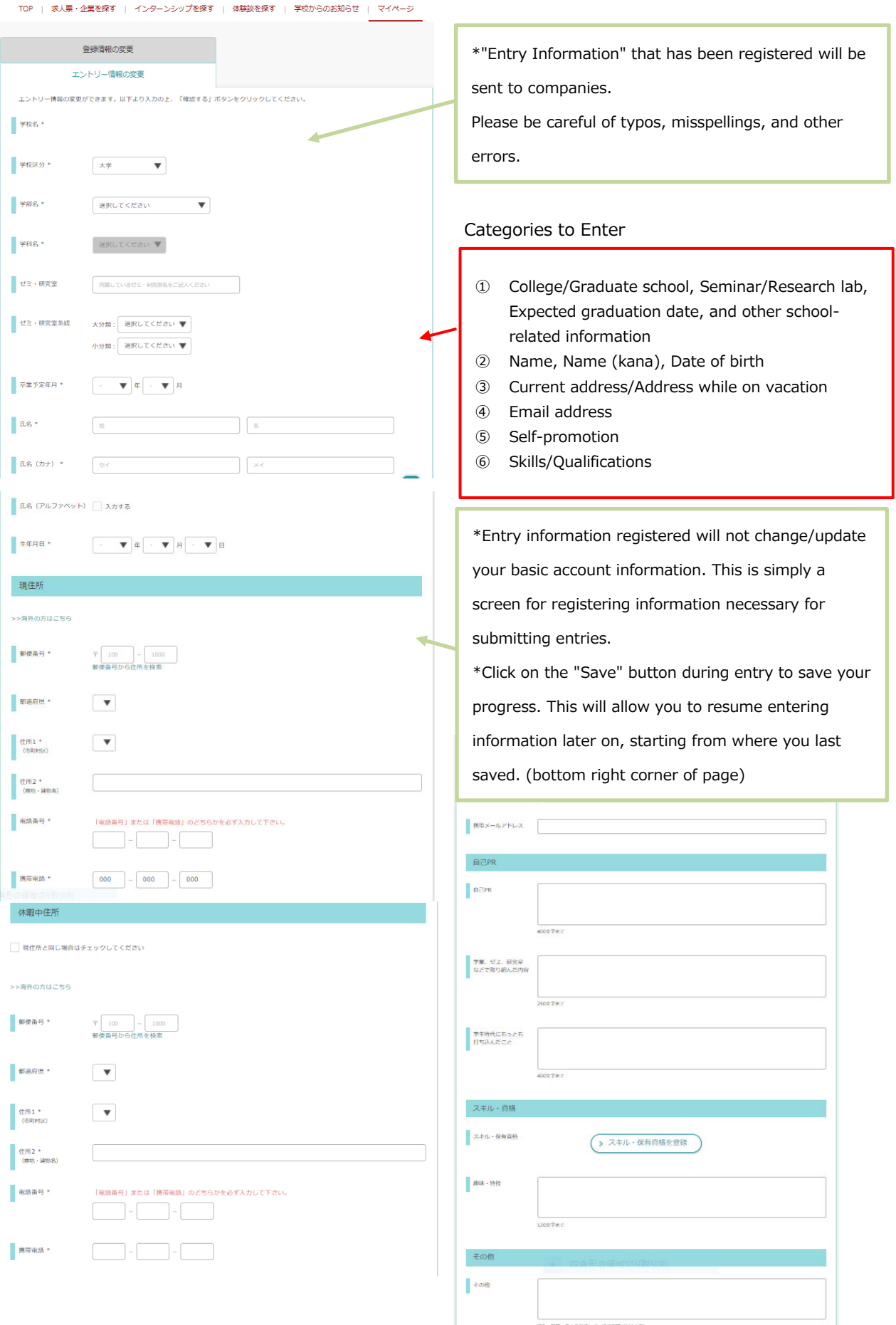

神经

確認する

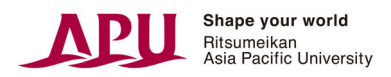

#### **Searching for Entry Availability**   $6.2$

You can check whether a company is accepting entries or not by using the top page or the search function.

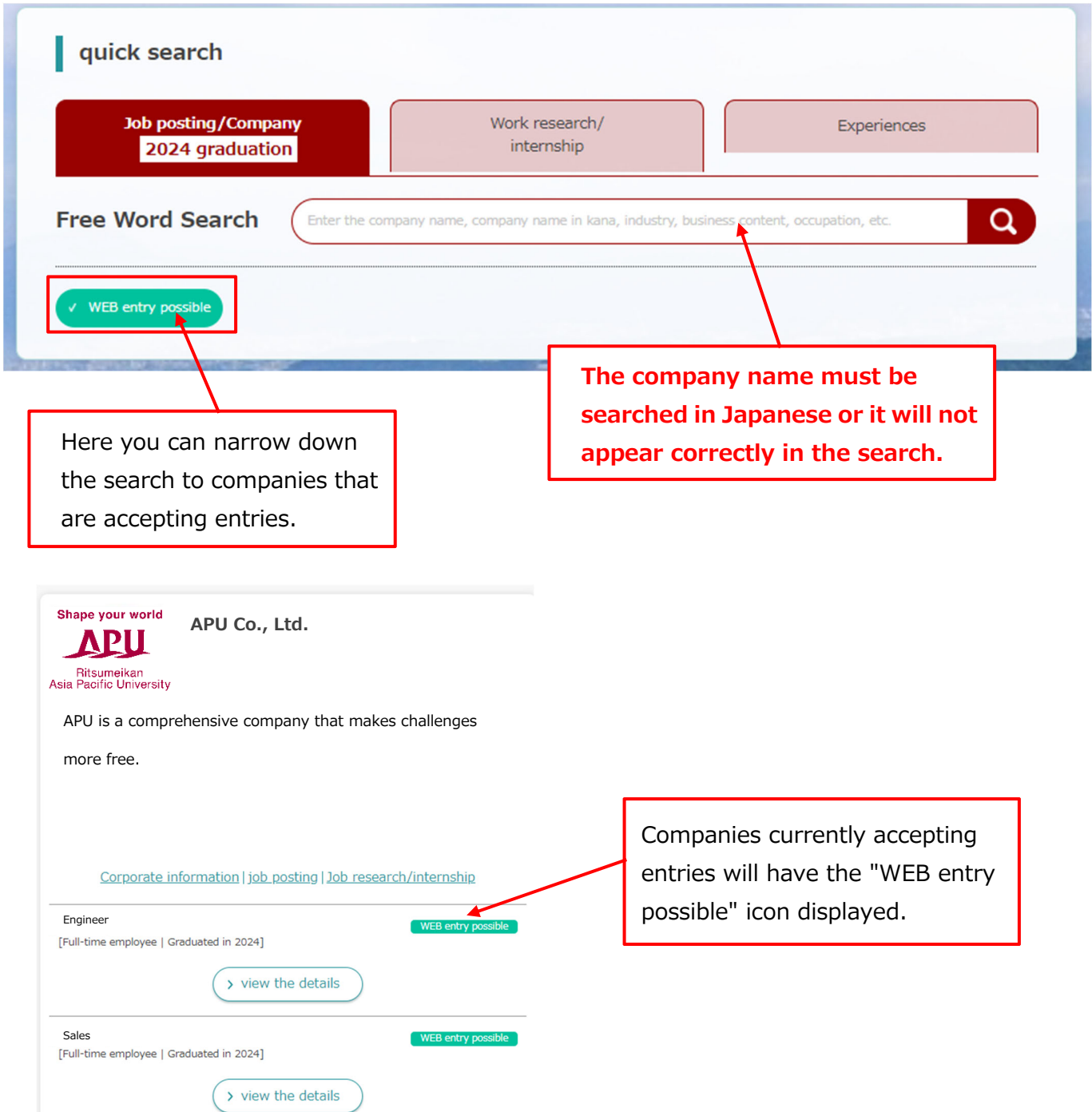

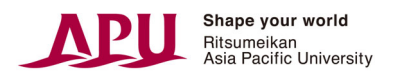

#### **Submitting Entries**  6.3

Submitting entries for open job postings and internships:

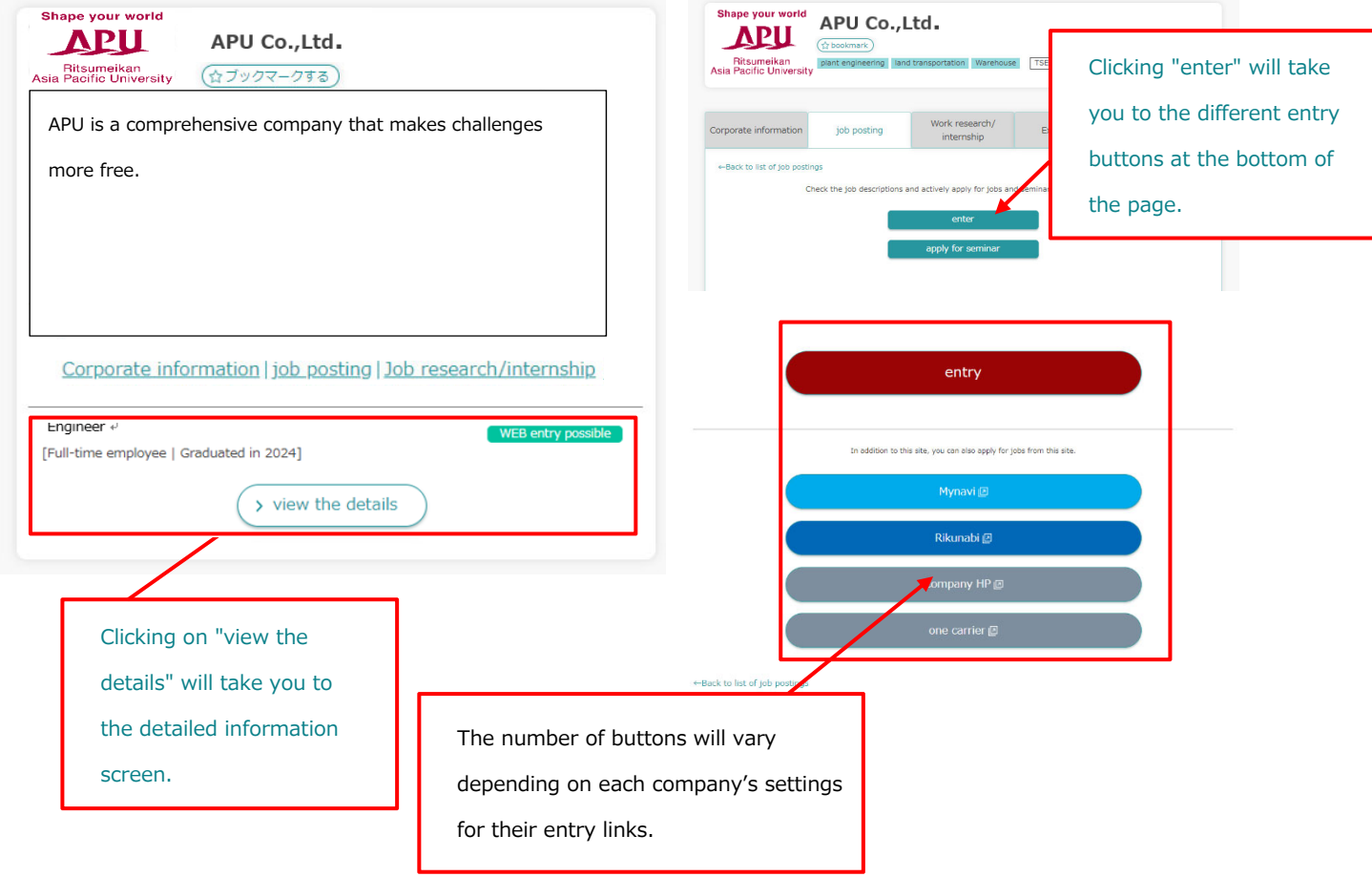

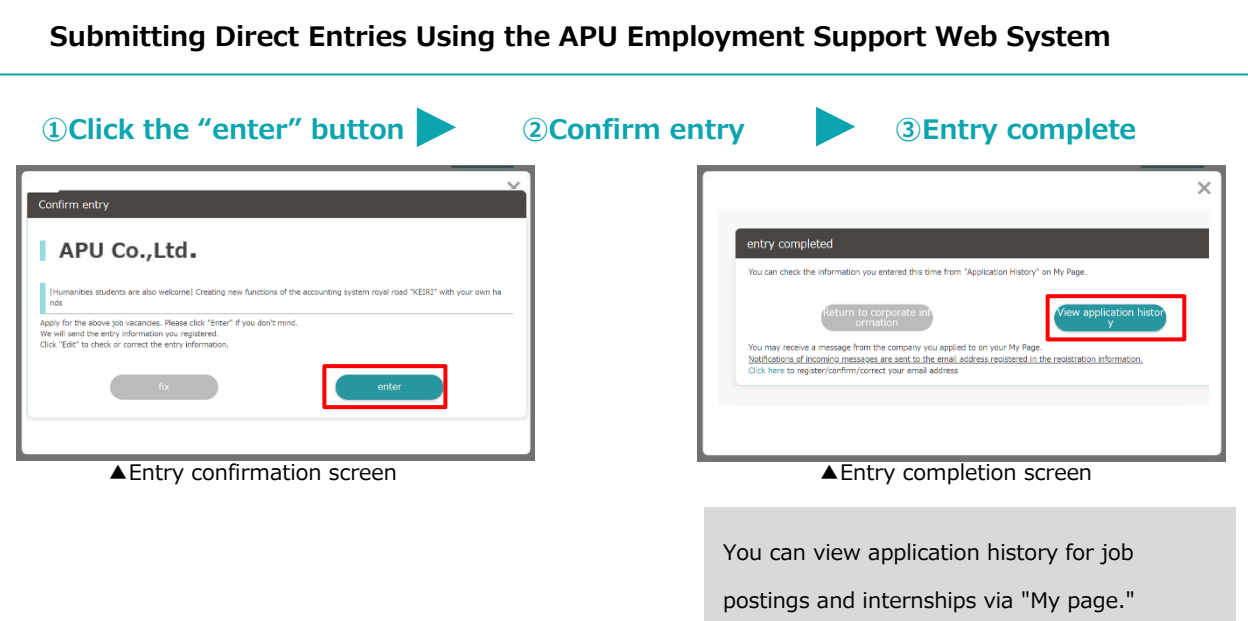

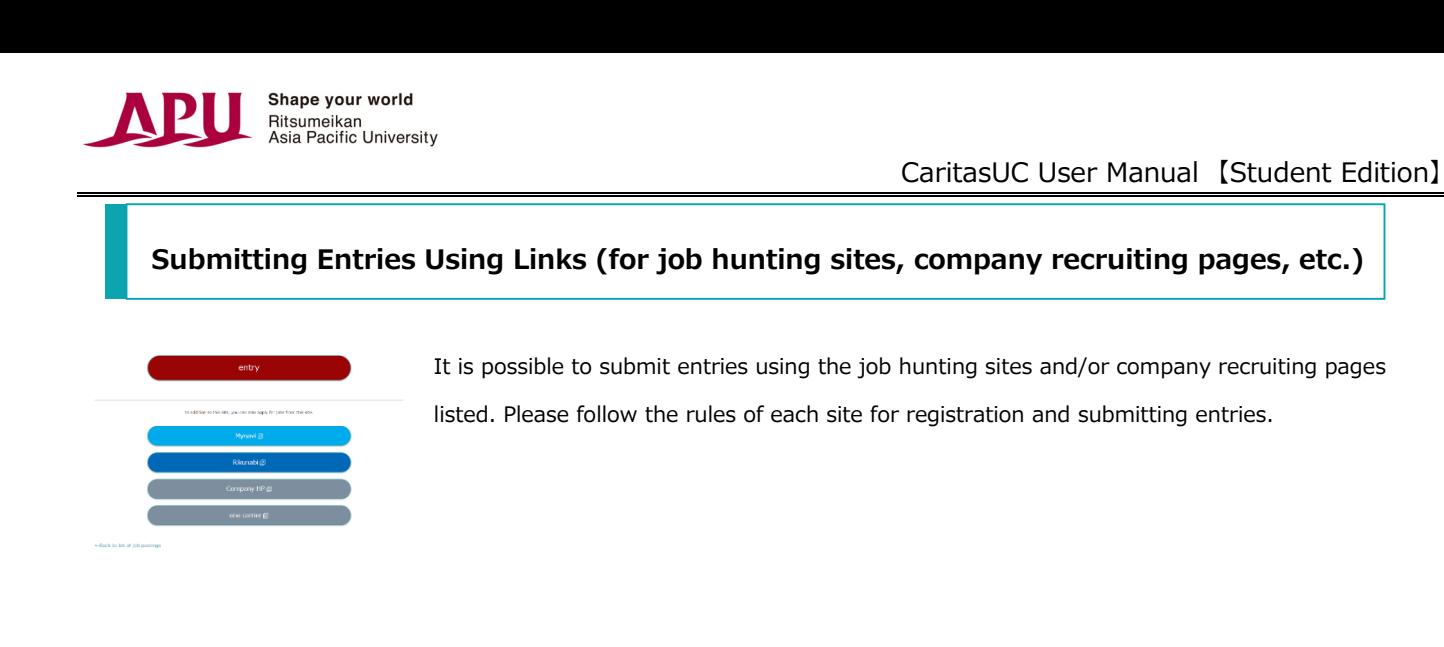

# **7.Application Management**

#### **Viewing Application History**   $7.1$

You can view your application history from "My page" through the "Application History/Bookmark" tab.

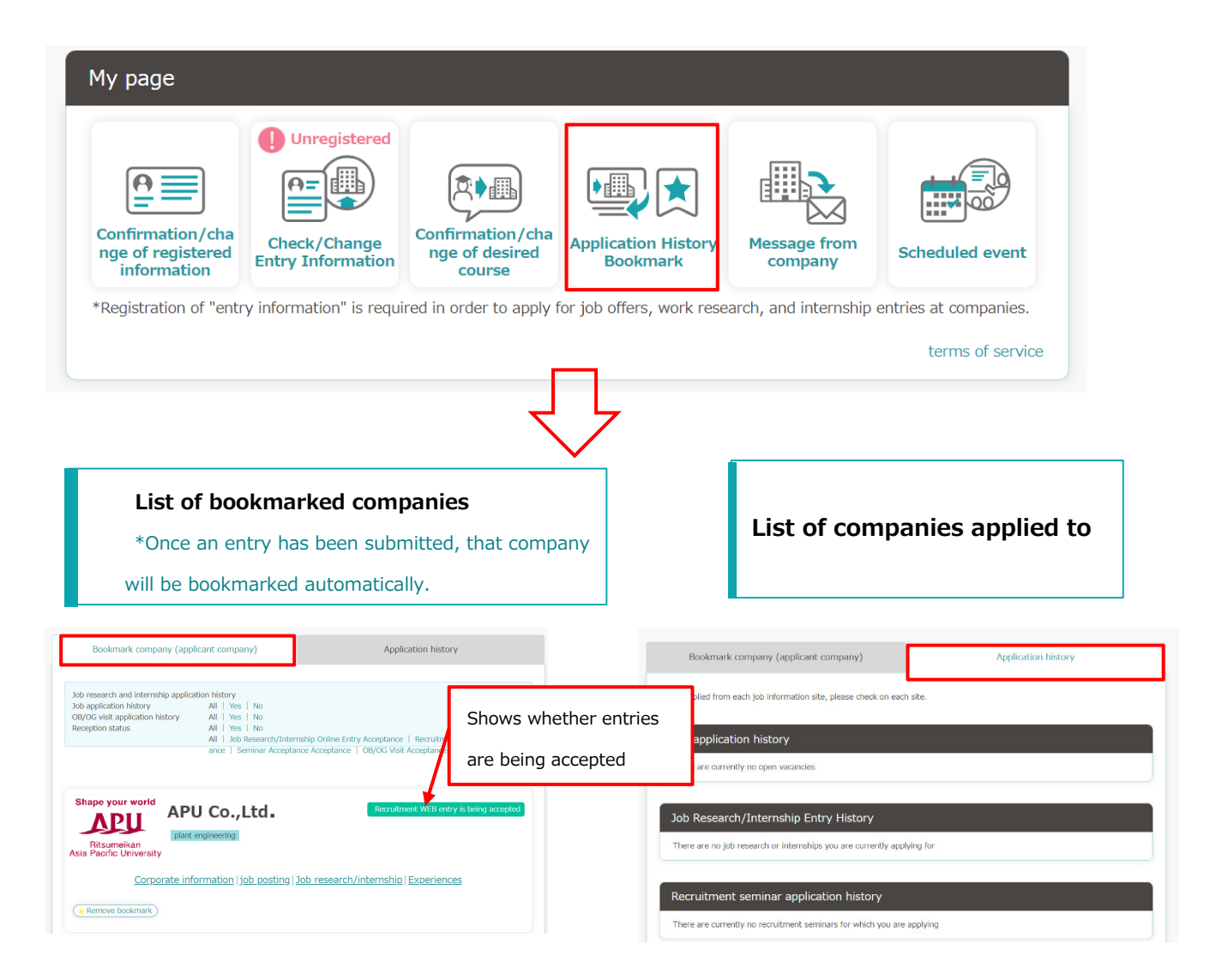

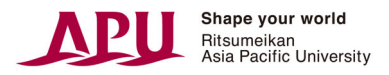

# **8.Messages from Companies**

#### **Content of Messages from Companies**  8.1

You can exchange messages with companies you have applied to through the management screen.

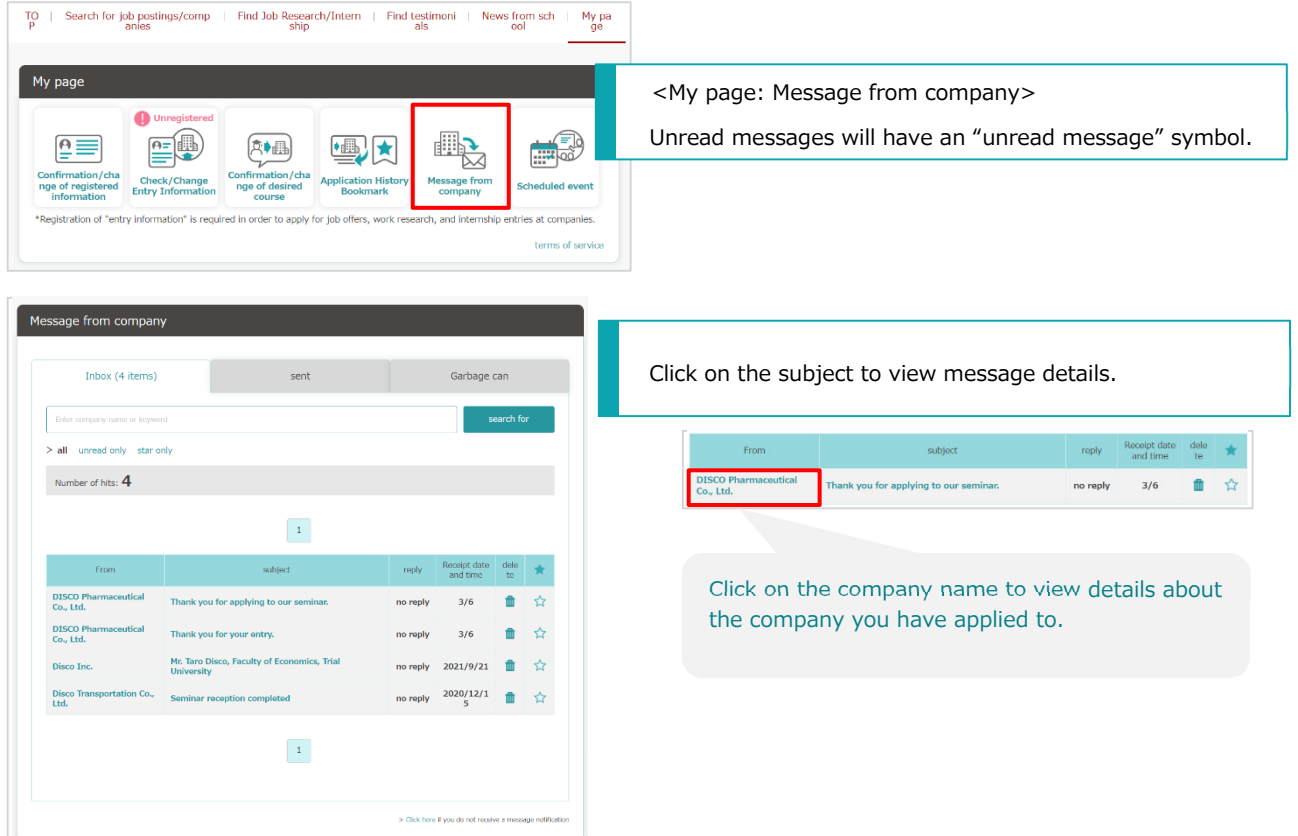

### 【Category Overview】

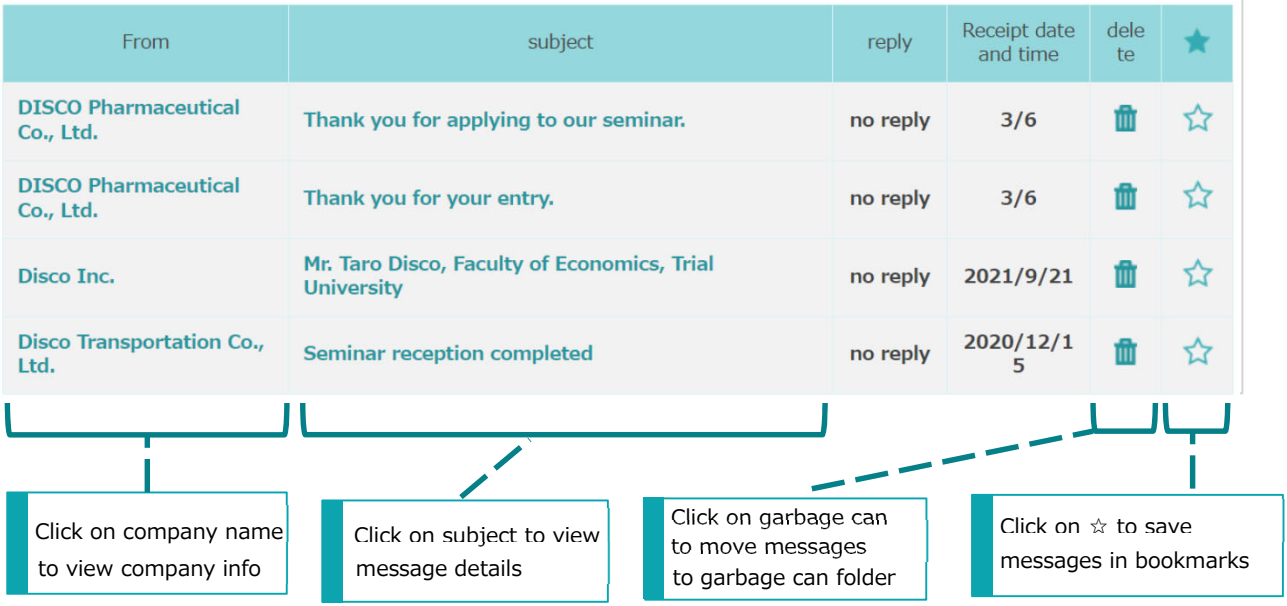

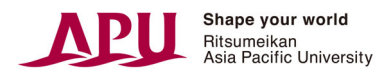

#### 8.2 **Sending and Receiving Messages**

You can exchange messages with companies you have applied to through the management screen.

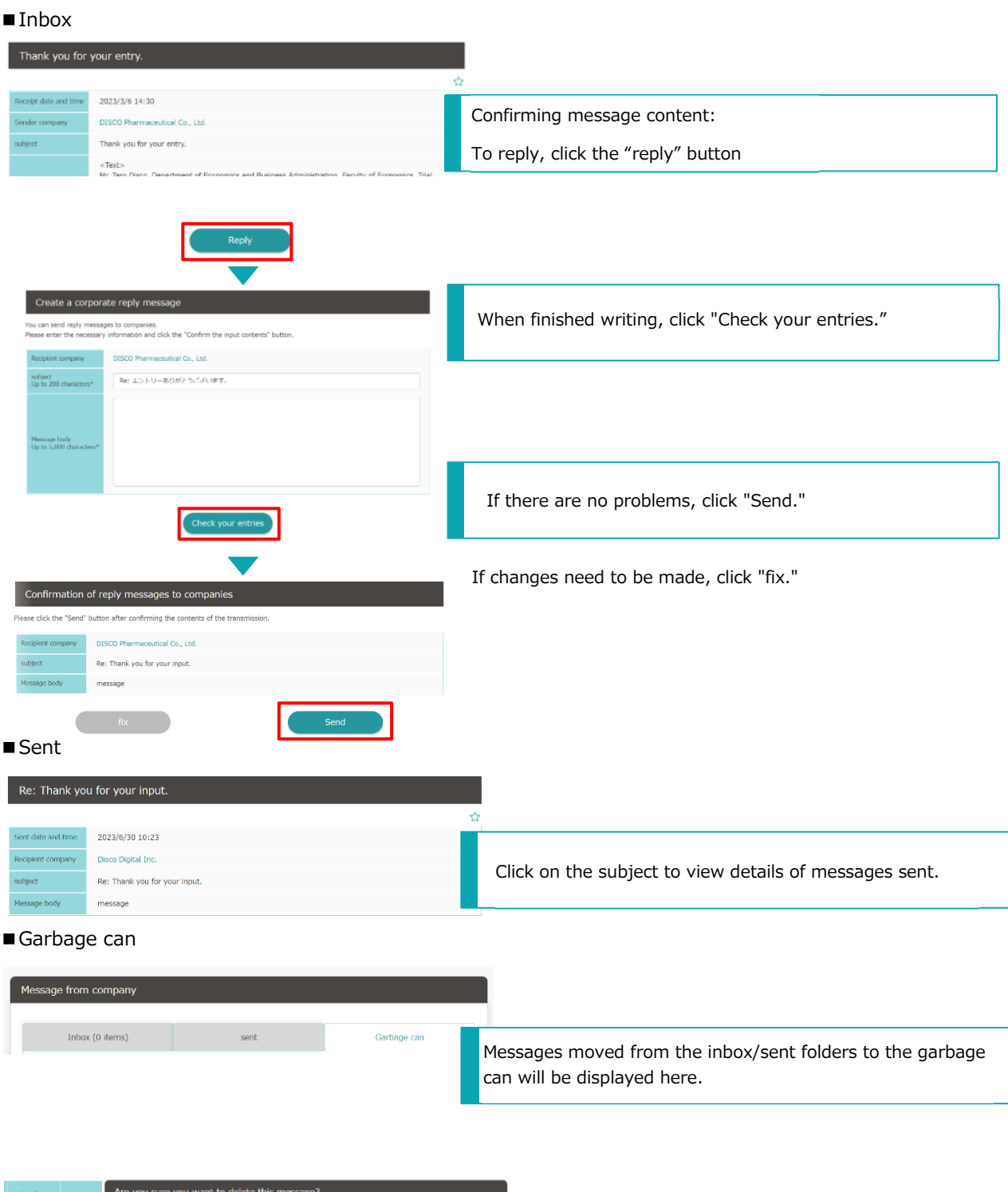

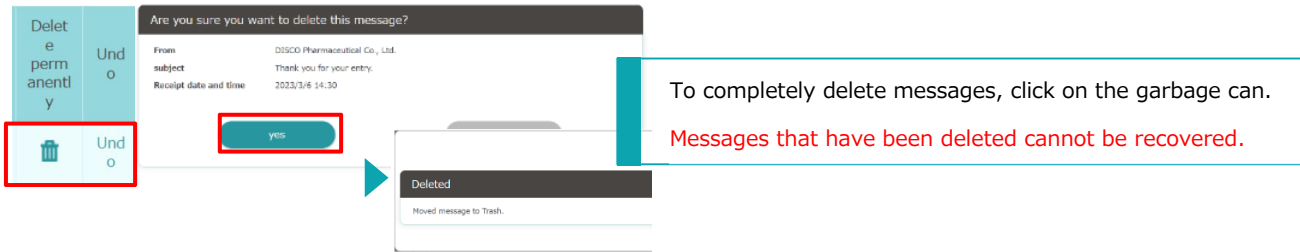